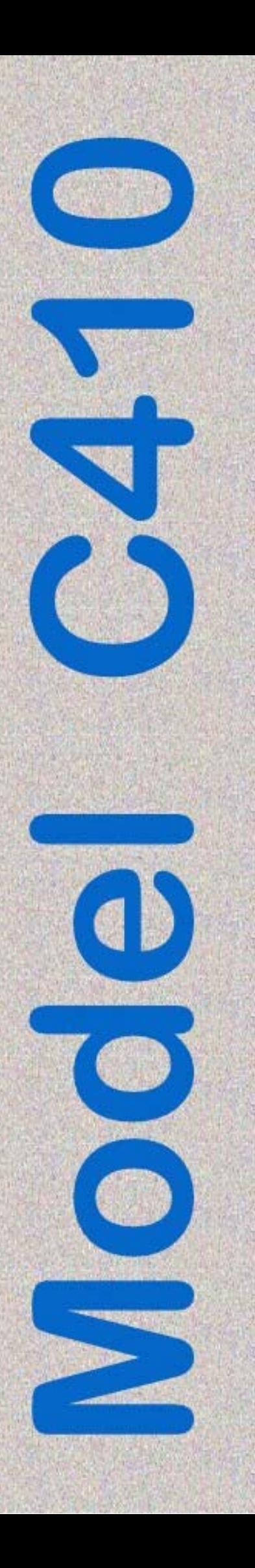

# **METAL PLATE EMBOSSER**

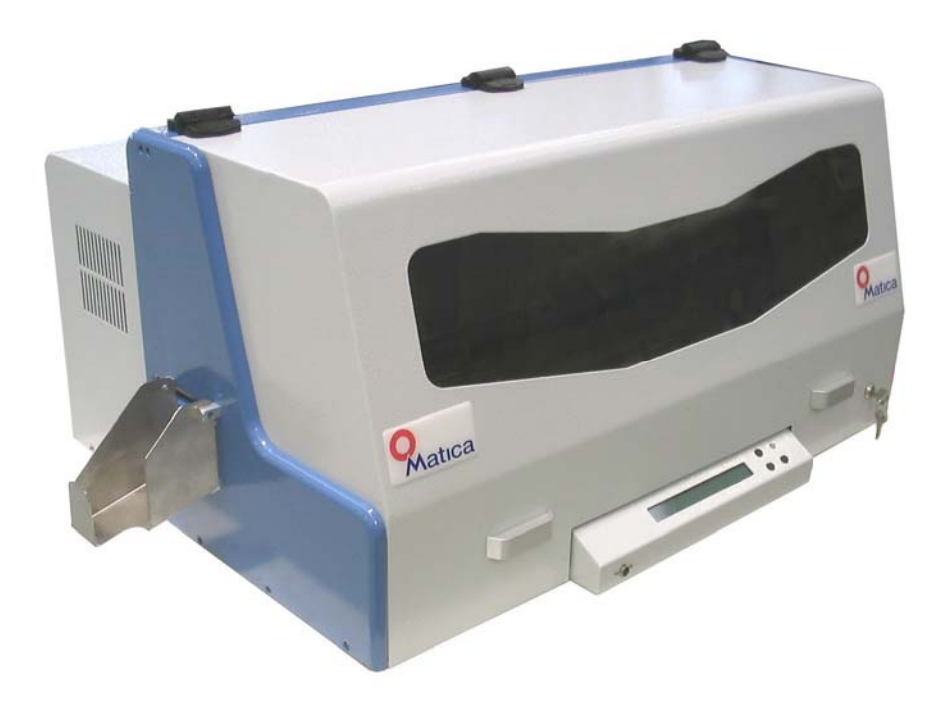

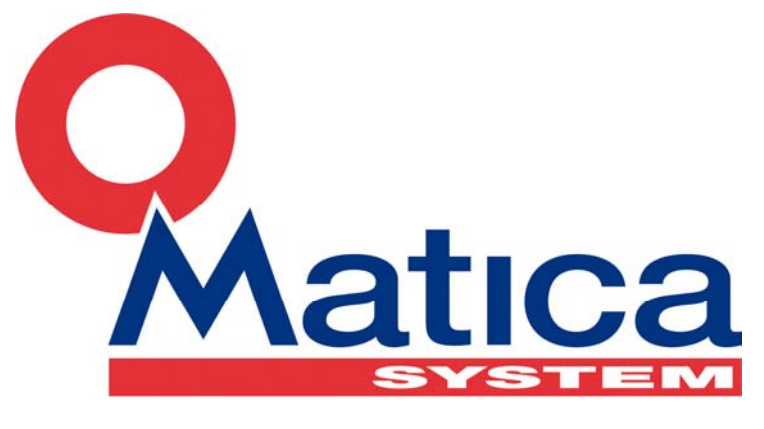

## **OPERATOR MANUAL Revision 2.04**

 $\epsilon$ 

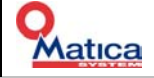

**Important:** the technical information contained in this manual is property of MATICA System S.r.l. and is secured by copyright. The terms of the license define and specify permitted uses and other limitations.

Reproduction of any part of this manual, in any form, is forbidden without the explicit written permission of MATICA System S.r.l.

Technical information contained in the present manual is subject to change without notice. If not otherwise specified, any reference to companies, names, dates and addresses is purely incidental and is only intended to illustrate the use of the MATICA System S.r.l. product.

Every care has been taken in the collection and verification of the documentation inserted in this manual; nevertheless MATICA System S.r.l. cannot assume any responsibility deriving from its use.

> Copyright © 2008 **MATICA System S.r.l.**  All rights reserved Published by **MATICA System S.r.l.**

> > Printed in Italy Issue: May 2008 Revision 2.04

**MATICA System S.r.l. via Guido Rossa, 4/6 20037 – Paderno Dugnano MILAN - ITALY Phone +39.02.92272501 Fax +39.02.91084372** 

*E-mail: techsupport@maticacs.com Web[: http://www.maticacs.com](http://www.maticacs.com)*

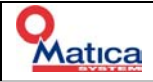

## **Table of contents**

<span id="page-2-0"></span>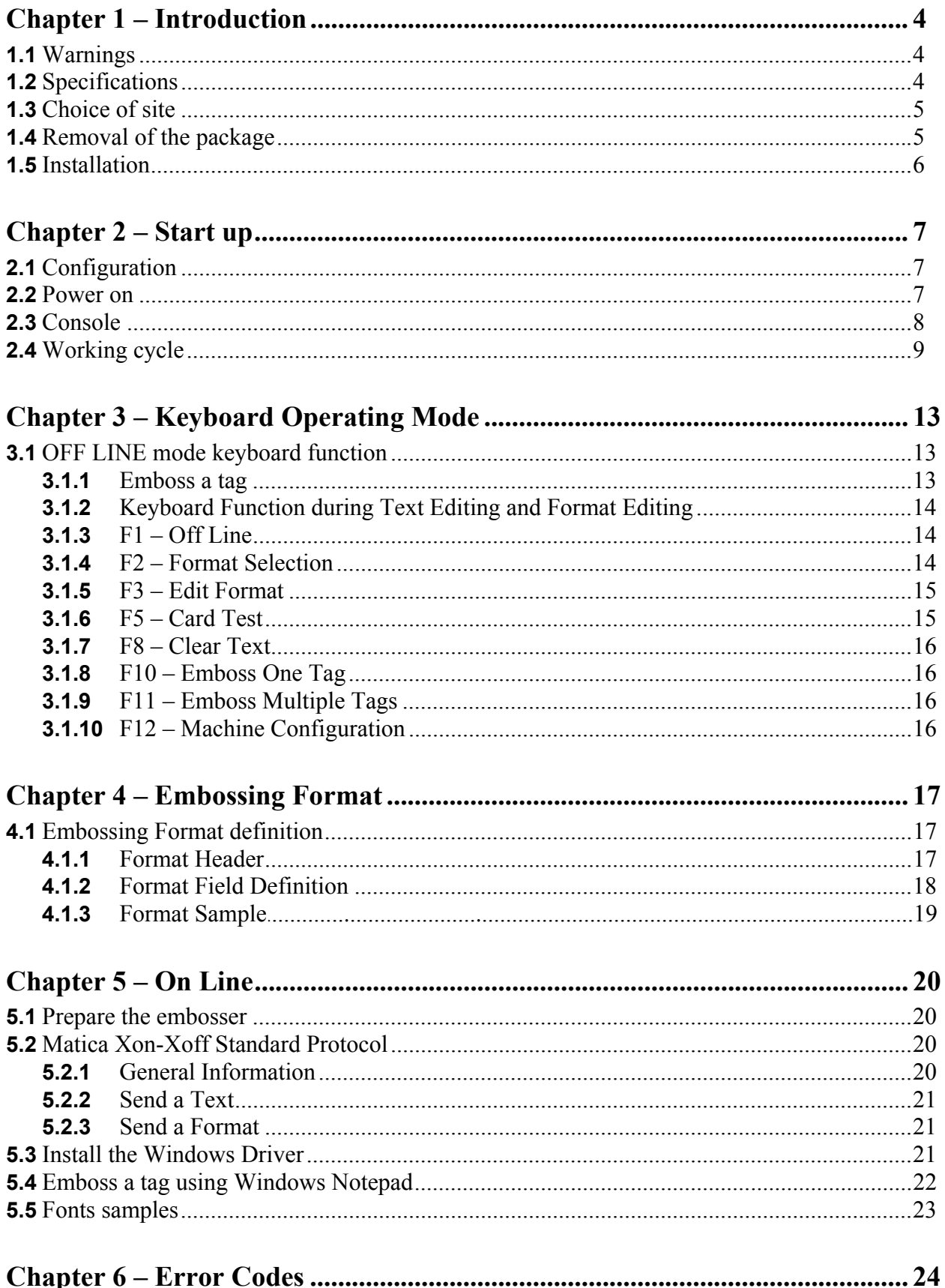

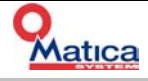

## <span id="page-3-0"></span>*Chapter 1 – Introduction*

## <span id="page-3-1"></span>*1.1* **Warnings**

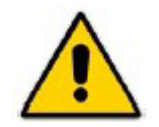

Respect these warnings and follow the indications labeled on the system. Power the system through the electrical power supply indicated on the related label. Connect the system to plugs-in provided with a grounding device. Avoid using plugs-in placed on the same circuit in connection with machines starting up and stopping periodically. Take care of the power supply cable, in order to avoid damaging or wearing out. The system has never to be installed near heat or cooling sources.

When the cover is open the system automatically stops all the motors; this kind of safety is useful when cleanings and changing of consumables have to be performed.

Only perform the adjustments reported in this manual: a wrong adjustment may cause serious damages.

#### <span id="page-3-2"></span>*1.2* **Specifications**

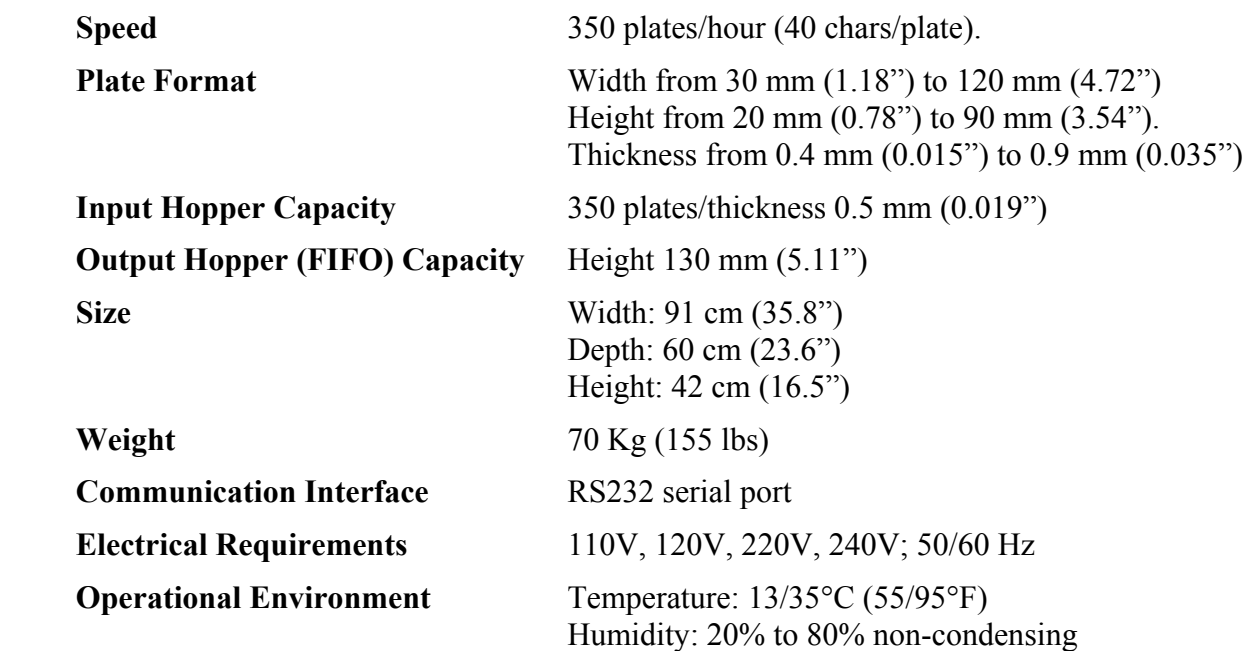

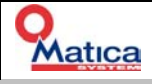

## <span id="page-4-0"></span>*1.3* **Choice of site**

Follow the instructions reported below to choose the site where you want to place the C410 embosser and to remove the package.

Before starting the installation, choose a wide and functional area with the following requirements:

- A level and rigid surface. Yielding surfaces, like pre-manufactured platforms or floors covered with a fitted carpet, don't guarantee the right alignment of the modules making up the C410 embosser*.*
- A good accessibility. Leave free spaces all around the machinery, in order to allow access to inspection and maintenance areas, and a right ventilation of the system. Also leave at least one meter in front of the machine, so that the operator using the front panel has got a proper working area.
- Favorable environment conditions. Install the C410 embosser in a cool and dry place; avoid too cold or too warm temperatures; keep the machinery far from humidity, dust and smoke. Don't directly expose to heat or sunlight. No electromagnetic interferences.
- <span id="page-4-1"></span>Proper electrical power supply. Connect the system and its devices with cables fit to your electrical power supply net. When using extensions or multiple plugs-in, be sure that the total absorption doesn't exceed the maximum allowed value.

## *1.4* **Removal of the package**

The C410 system is delivered into a wooden case.

It's necessary to pay attention to the infrastructures' size (doors, hoists, etc.) through witch the machine must be passed to be definitively settled in its site.

To dismantle the case, carry out the following procedure:

- Unscrew the side upper screws to remove the top cover.
- Remove the accessories: cables, keyboard, documentation, etc.
- Remove the top polyurethane shell.
- Unscrew the bottom screws to remove the side cover.
- Extract the machine or the support from the bottom polyurethane shell (using at least four persons).
- Remove the middle polyurethane shell and the film protection.

It is advisable to keep the box, the pallet and the protective materials for possible reuse.

In addiction to the machine, the following components are also packed inside: Power cord, Serial cable, Keyboard, CD containing MatiCard® Card Design Software, Operator Manual and other documentations.

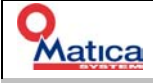

## <span id="page-5-0"></span>*1.5* **Installation**

Now you have to connect the power cord and the interface cable on the back side of the system. On the same side you'll find the machine label containing the specifications of the system; verify that the voltage marked on the label corresponds with your country voltage supply.

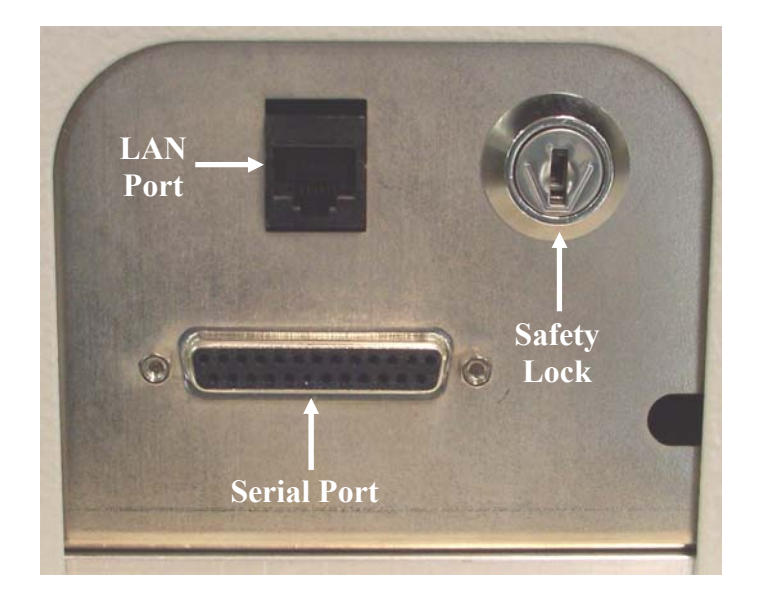

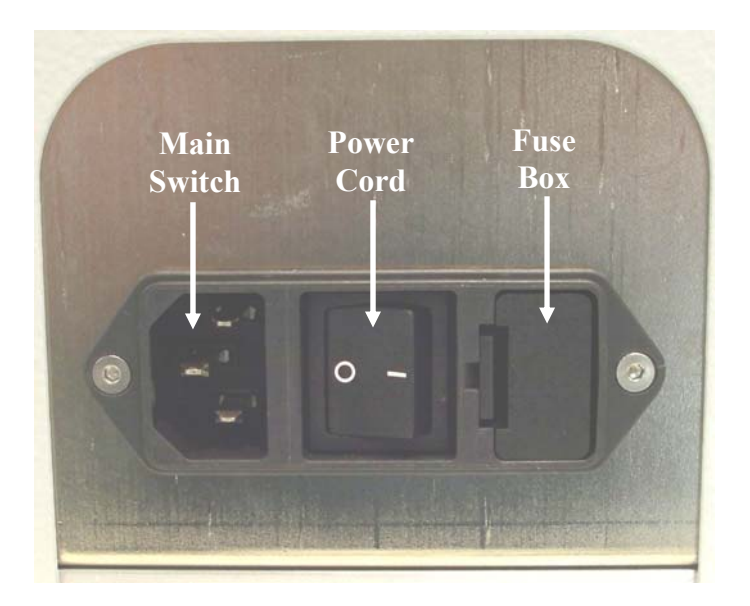

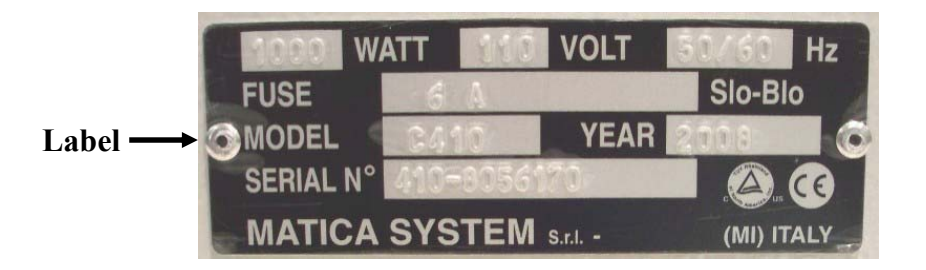

## <span id="page-6-0"></span>*Chapter 2 – Start up*

## <span id="page-6-1"></span>*2.1* **Configuration**

The C410 system is provided with the following features:

- Input Hopper
- Carriage Module
- Embosser Module
- Side Eject (standard) or FIFO Output Hopper (optional)

<span id="page-6-2"></span>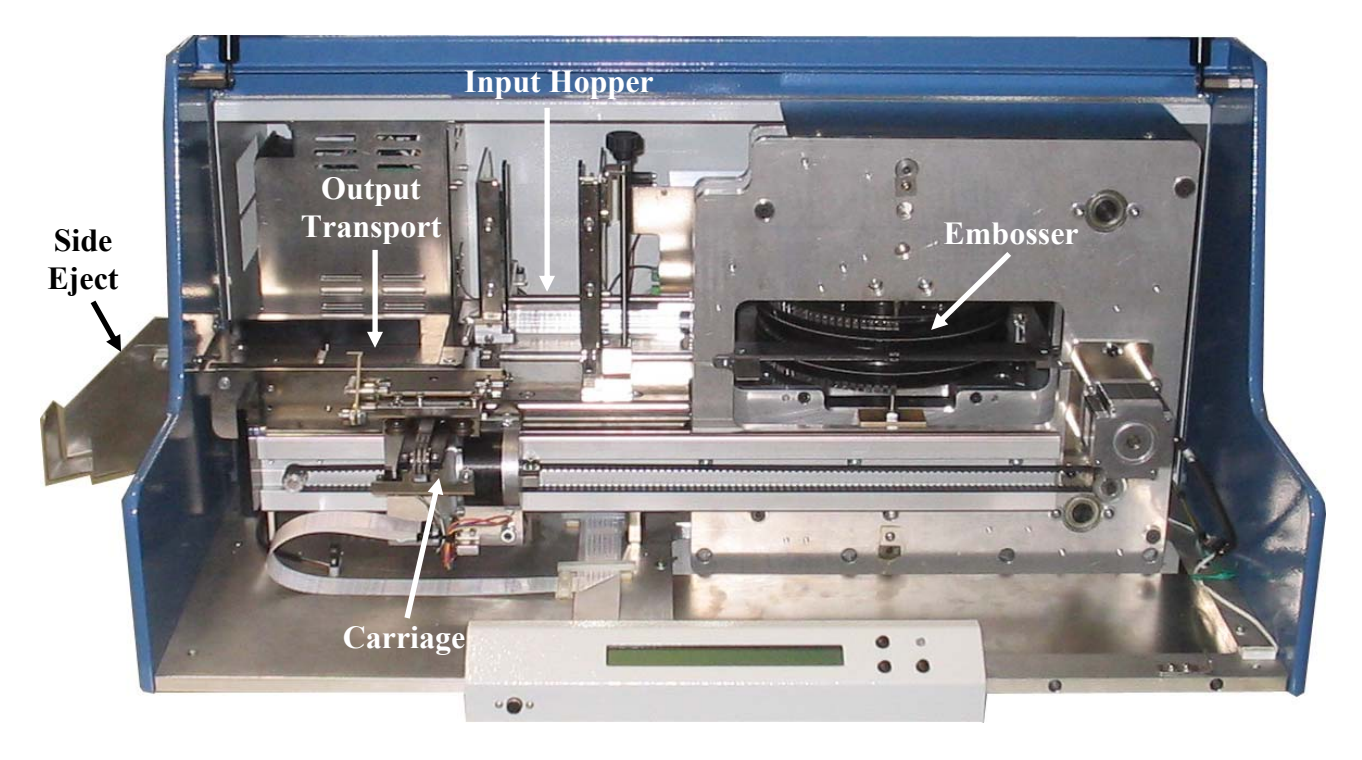

Refer to paragraph 2.4 for details.

## *2.2* **Power On**

Power on the machine switching the main switch in the **I** position and the LCD display will show:

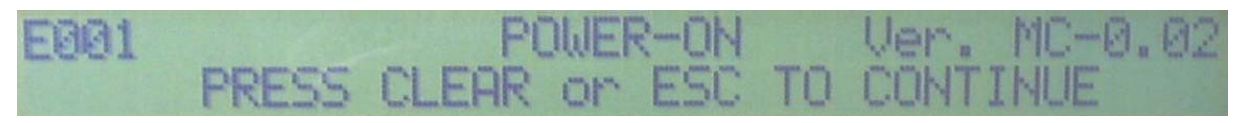

Press CLEAR on the console (or ESC on the keyboard) to restore the machine and the LCD display will show:

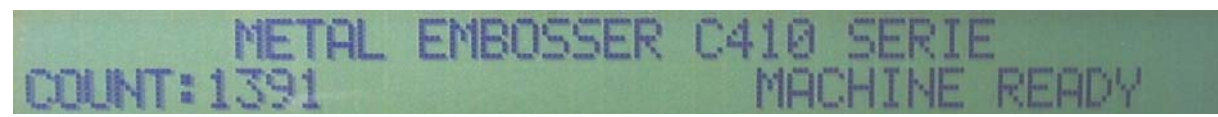

Now the system is ready to work.

### <span id="page-7-0"></span>*2.3* **Console**

The C410 console is made by:

1. LCD display (2 lines per 40 characters)

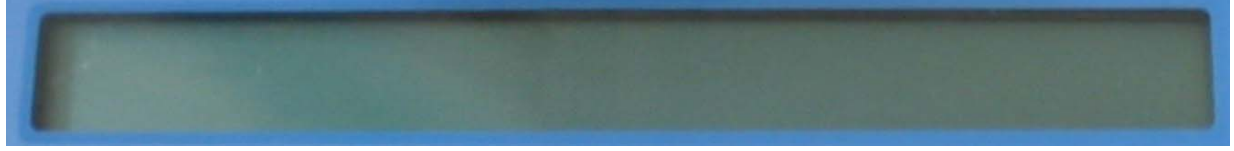

- 2. Three function keys:
	- key CLEAR to clear the error condition
	- key PAUSE to enter in pause mode
	- key SET to personalize the tag in pause mode one module per time.

Pressing the PAUSE key the RED LED will blink. Now use the CLEAR key to have a "Step to Step" motor motion (only in the embosser module). When finished, press the PAUSE key again.

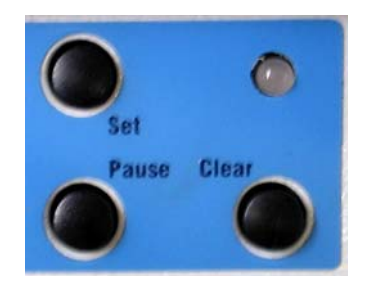

- 3. Two colors LED with the following meaning:
	- GREEN color : when the machine is READY
	- RED color  $\Box$  :when standing the machine is BUSY when blinking the machine is in ALARM
- 4. One connector for the keyboard

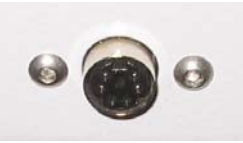

## <span id="page-8-0"></span>*2.4* **Working Cycle**

To perform a working cycle the Input Hopper must be adjusted to the desired plate size. To adjust the Hopper in order to fit the plate width, loosen the pin screw knob and move the Hopper right shoulder to the left or to the right, leaving a tolerance of about 1 mm; then tighten the pin screw knob.

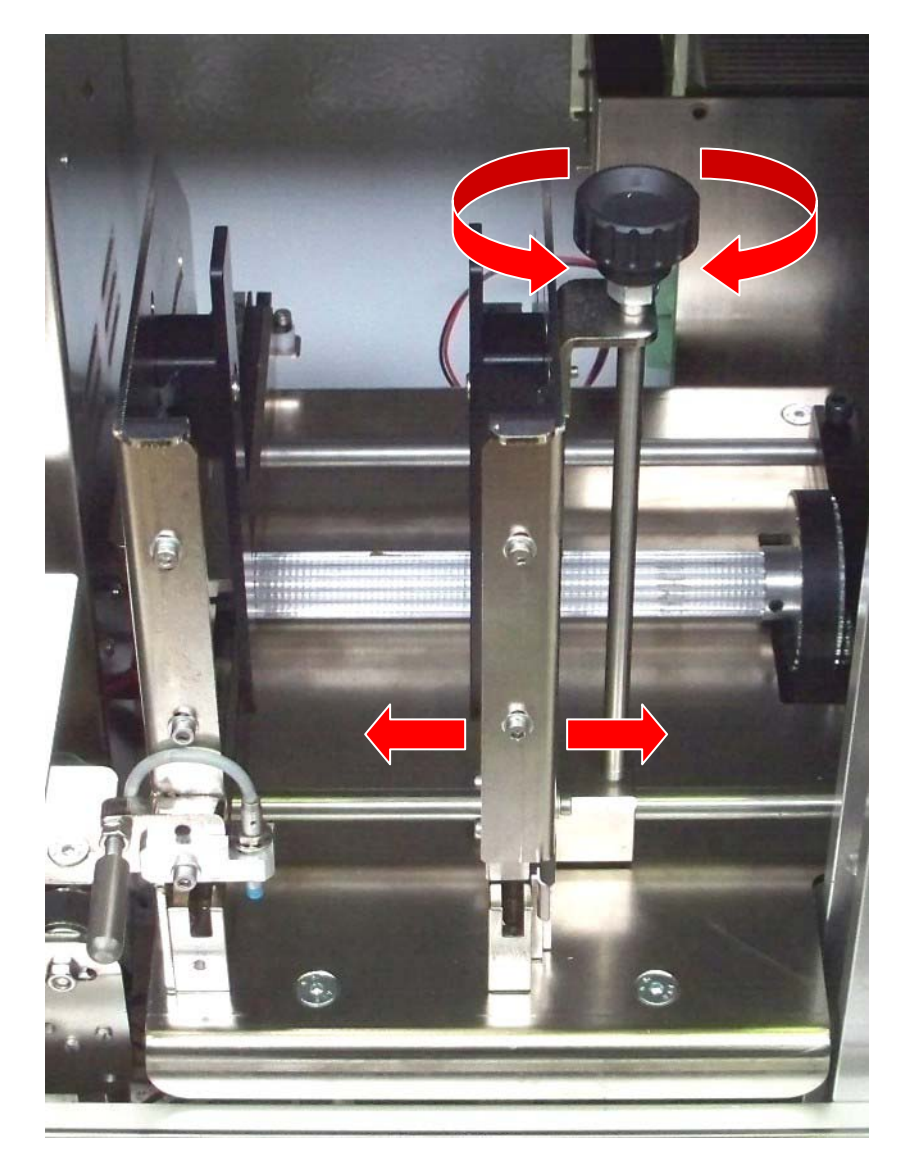

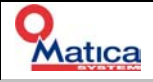

To adjust the Hopper in order to fit the plate depth, move forward or backward the two Hopper rear guides leaving a tolerance of about 1 mm.

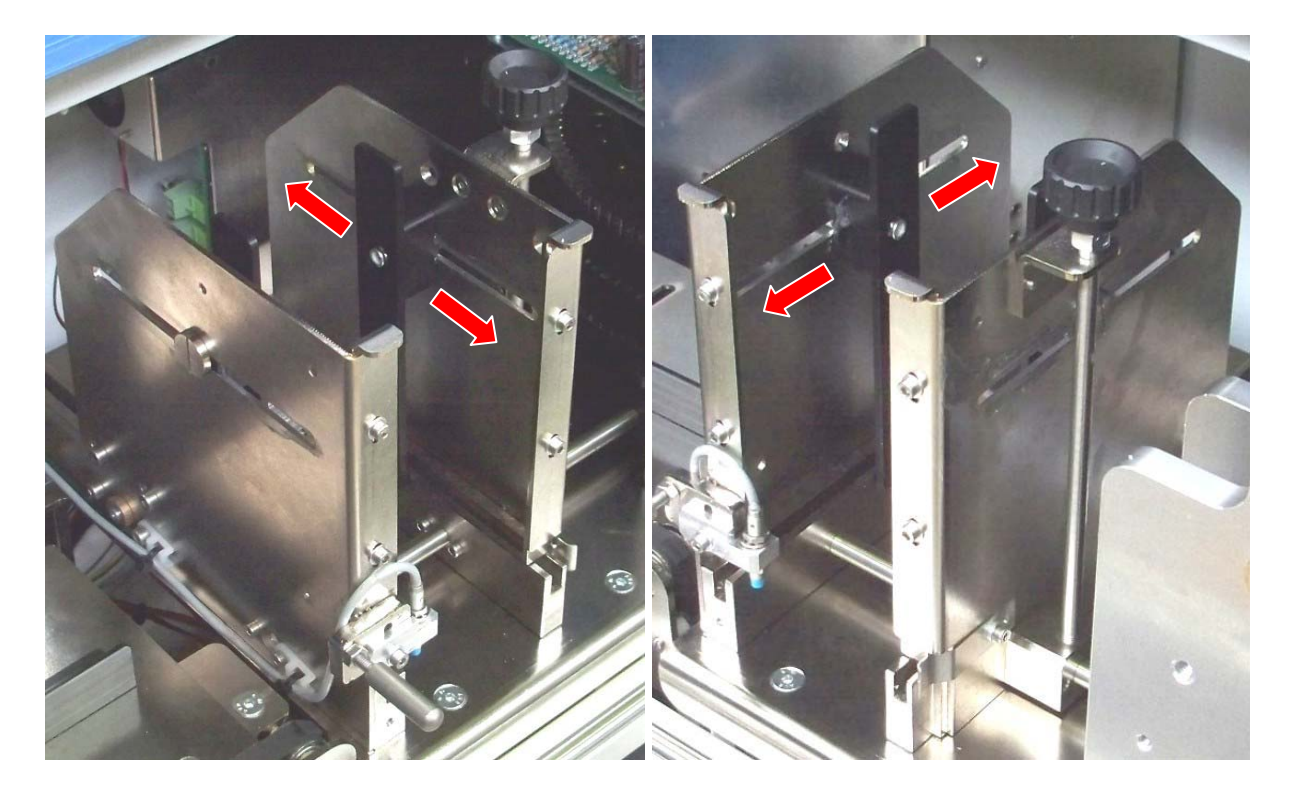

To adjust the Hopper in order to fit the plate thickness, loosen the two screws on each shoulder and move upward or downward the Hopper shavers to get a thickness of about 0.2 mm higher than the plate; then tighten the four shoulders screws.

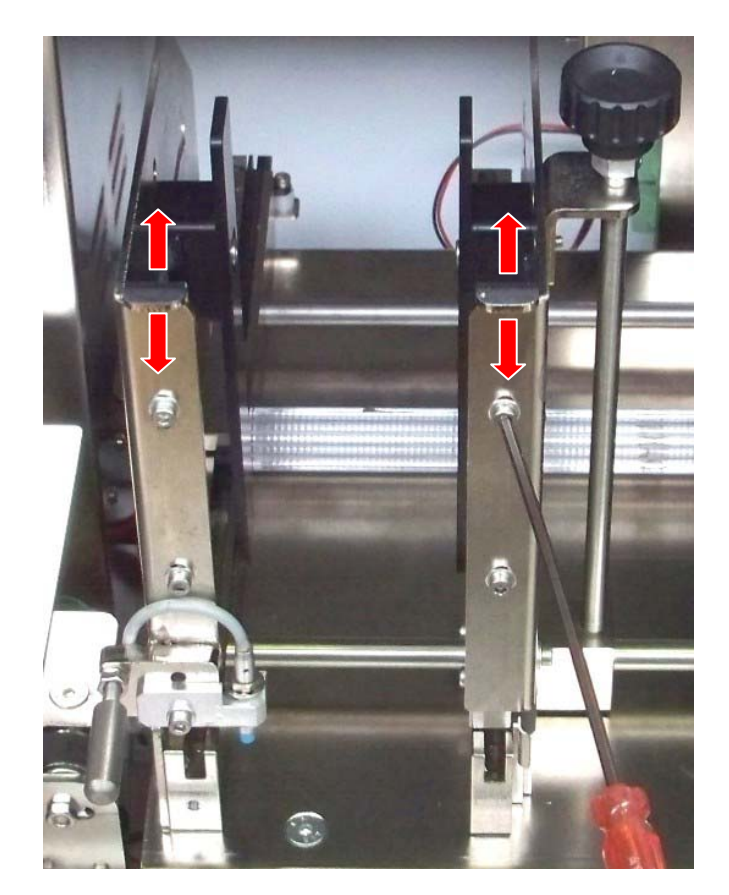

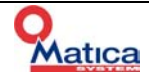

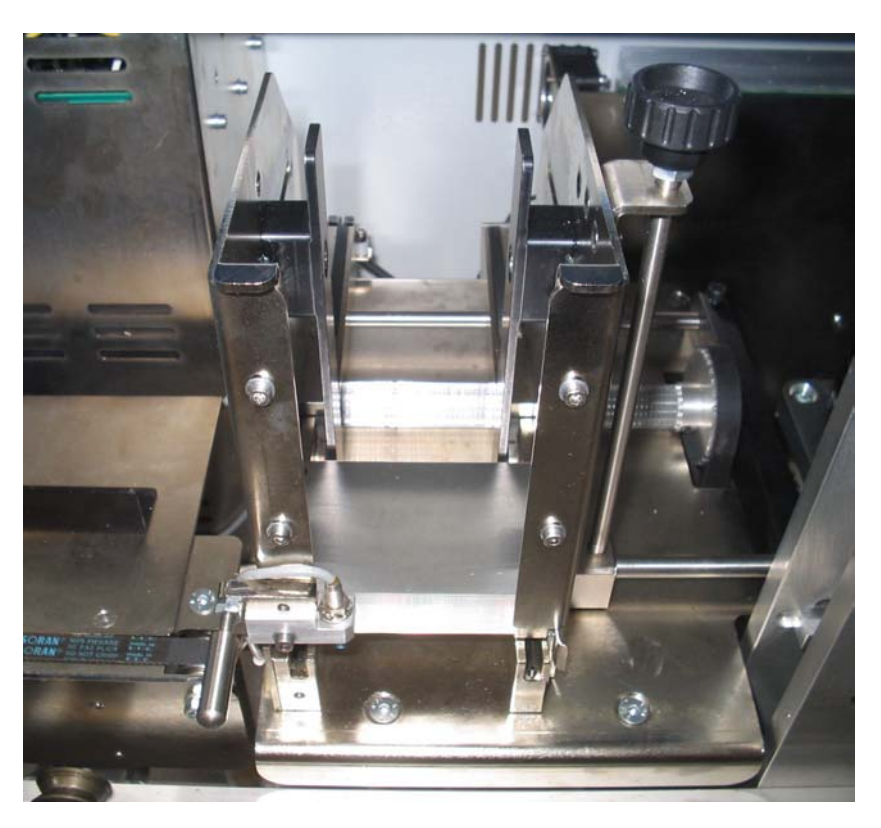

Insert the plates to emboss into the adjusted Input Hopper. Now you had to run the desired job with the MatiCard® software.

The plate is taken by the Clamp and moved by the Carriage under the Drum to be embossed.

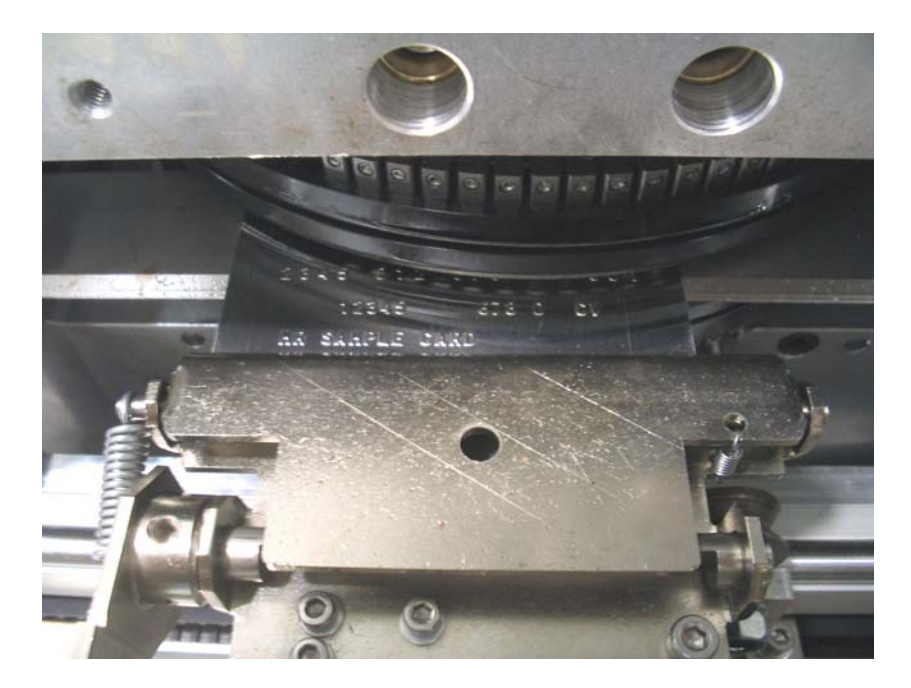

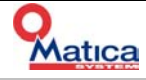

If the system is provided with a FIFO Output Hopper, the embossed plate is finally moved by the Carriage into this Hopper, under the other plates already stored.

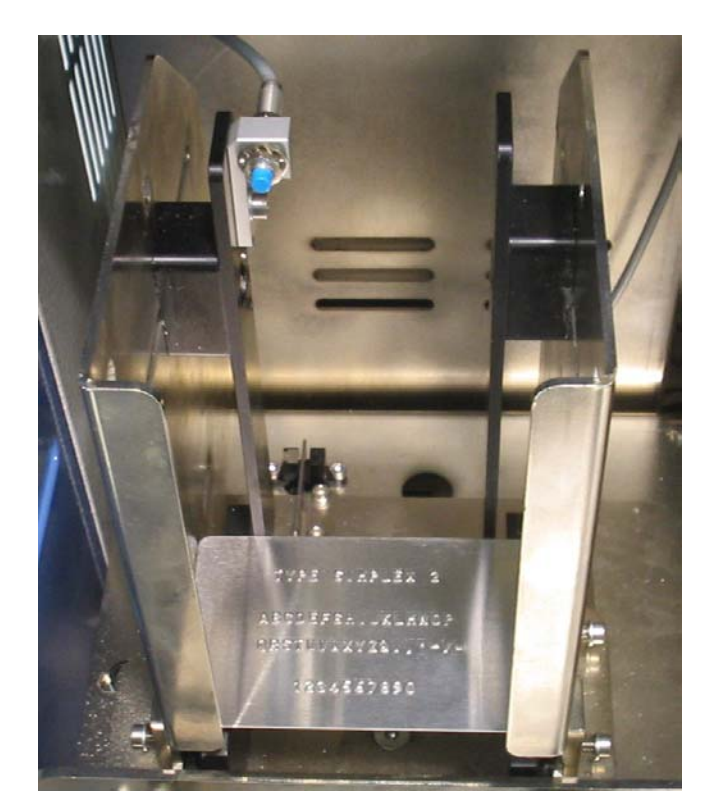

Otherwise, if the system is provided with a Side Eject, the embossed plate is moved by the Carriage on the Output Transport and finally ejected out of the machine side slot.

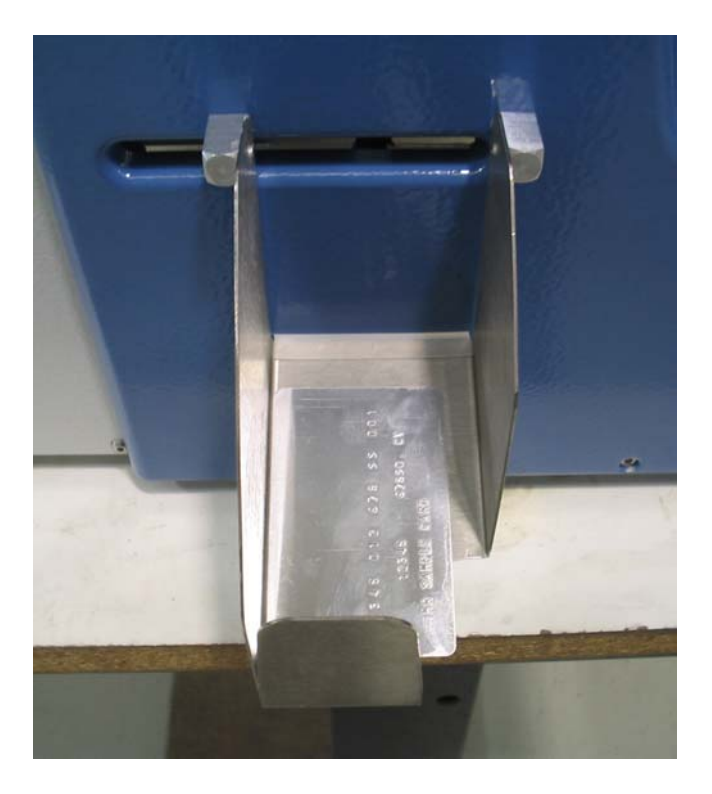

## <span id="page-12-0"></span>*Chapter 3 – Keyboard Operating Mode*

## <span id="page-12-1"></span>*3.1* **OFF LINE mode keyboard function**

The C410 embosser is equipped with a very powerful keyboard operating mode. Using the keyboard is possible to:

- Create and store up to 10 formats with fixed and variable data
- Edit text based on the 10 stored formats
- Run the embossing of single or multiple tags
- Run several Card Tests which allow an easy control of the machine status
- Change the LCD mode to control
	- 1. Power supply level
	- 2. All the sensors status (real time change)
	- 3. The absolute motors position
	- 4. The data serial line analyzer
- Fully configure the C410 (password needed)

#### <span id="page-12-2"></span>*3.1.1* **Emboss a tag**

Assuming that format\_0 is the default format stored into the machine, press F1 to enter the Off Line mode and the LCD will show:

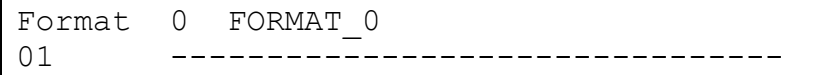

now you can type Numeric data:

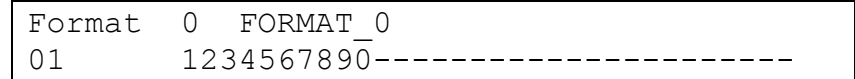

Press *Enter* to go to next line and type a name

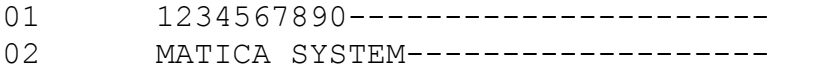

Press *Enter* to go to next line and type the telephone number:

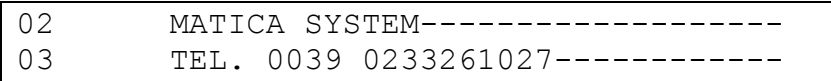

Press F10 and C410 will load a new tag (in case that no tag is already in the clamp), emboss and unload it.

If an error occurred during the cycle, the LCD display will show:

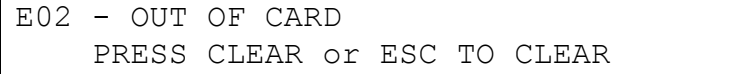

Press CLEAR or ESC and the embosser will try to recovery the error condition.

If the display error is 'OUT OF CARD' or 'CARD MISFEED', the embosser will try to load the tag until it works out.

In case that different errors occurred, the tag will be unload and NOT repeat (unless it's different specified in the machine configuration).

#### <span id="page-13-0"></span>*3.1.2* **Keyboard Function during the Text Editing and the Format Editing**

These are the keys and function available during the 'Text Editing' mode:

**ESC** Press 'ESC' on the keyboard or 'CLEAR' key on the console to restore the error status.

During any function press ESC to return to the editing mode

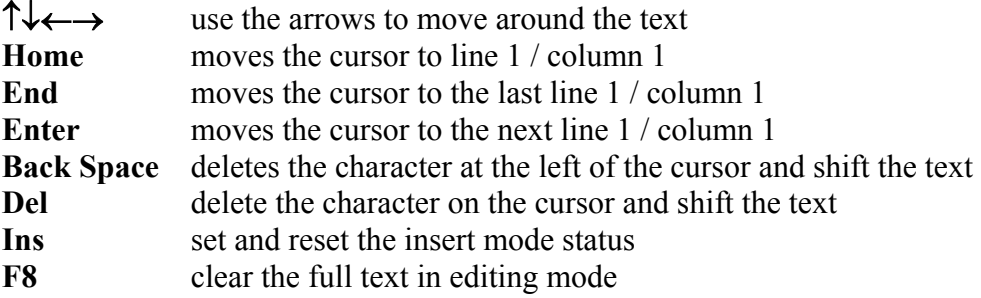

<span id="page-13-1"></span>The following functions are available only during the format editing mode:

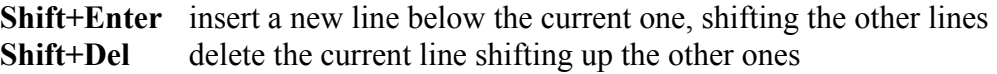

#### *3.1.3* **F1 – Off Line**

**F1** Press F1 to enter and exit from the OFF LINE Editing mode: this won't clear the current editing. The following functions are available exclusively in Off Line Editing.

#### *3.1.4* **F2 – Format Selection**

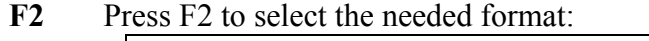

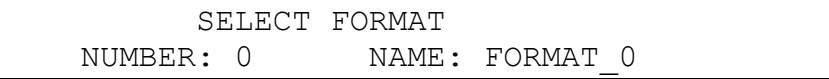

Type the needed format number (from 0 to 9) and then Enter to gain access directly to the editing mode.

←→ Use the arrows to scroll the available formats and then Enter to confirm

**ESC** Return to the editing mode

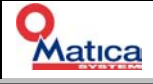

#### <span id="page-14-0"></span>*3.1.5* **F3 – Edit Format**

F3 Press F3 to select the format that has to be create or modified:

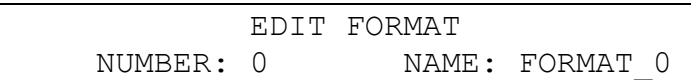

←→ Use the arrows to select the needed format that has to be created or modified and then Enter to confirm

Creating a new format the LCD will show the empty buffer:

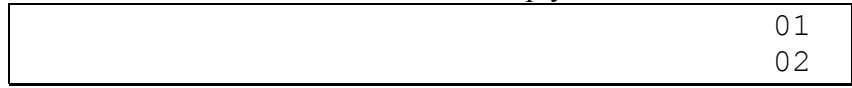

If the format already exists, the LCD will show:

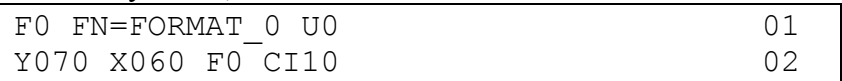

<span id="page-14-1"></span>Now is it possible to edit the format following the rule explain in the next chapter.

F3 Press F3 to store and exit from the format editing procedure.

In case of syntax error the LCD will show the appropriate message like:

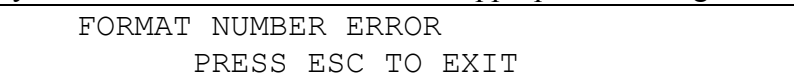

Press ESC and the cursor will stop were the error is detected ; correct the error and press F3 again.

**ESC** Press ESC to exit the format creation.

#### *3.1.6* **F5 – Card Test**

**F5** Press F5 to run the Card Test

 CARD TEST CARD TEST NUMBER ? 0

Select one of the following Card Test and press ENTER:

- 1 To emboss four L's on a tag (use it to set embossing alignment)
- 2 To emboss a text containing it's X-Y coordinates(use it to verify embossing height)
- 3 To emboss all the drum characters and embosser serial number

**F10** Press F10 or F11 to emboss the Card Test, then F1 to exit from it.

#### <span id="page-15-0"></span>*3.1.7* **F8 – Clear Text**

F8 Press F8 to clear the full text in editing mode.

#### <span id="page-15-1"></span>*3.1.8* **F10 – Emboss One Tag**

**F10** Press F10 to emboss one tag.

#### <span id="page-15-2"></span>*3.1.9* **F11 – Emboss Multiple Tags**

```
F11 Press F11 to emboss multiple tags
```

```
 EMBOSSING CARD 
 HOW MANY CARDS ?
```
Input the number of tags to be embossed and ENTER to confirm. Then press **F11** to run the embossing cycle.

### <span id="page-15-3"></span>*3.1.10* **F12 – Machine Configuration**

**F12** Press F12 to enter the Machine Configuration menu.

Input the password and press Enter:

PASSWORD xxxxxx

Password list:

**111111** Operator password which allows the basic setup.

**\*\*\*\*\*\*** Technical password; call Matica System Technical Support.

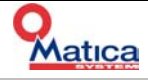

## <span id="page-16-0"></span>*Chapter 4 – Embossing Format*

## <span id="page-16-1"></span>*4.1* **Embossing Format definition**

The Embossing Format allows to define the following parameters for each field:

- X and Y coordinate positions
- Font type
- Character spacing
- Variable data
- Fixed data

The format can accept up to 50 fields and it's possible to store up to 10 formats (from 0 to 9) in the EEPROM.

#### *4.1.1* **Format Header**

The format must begin with format number

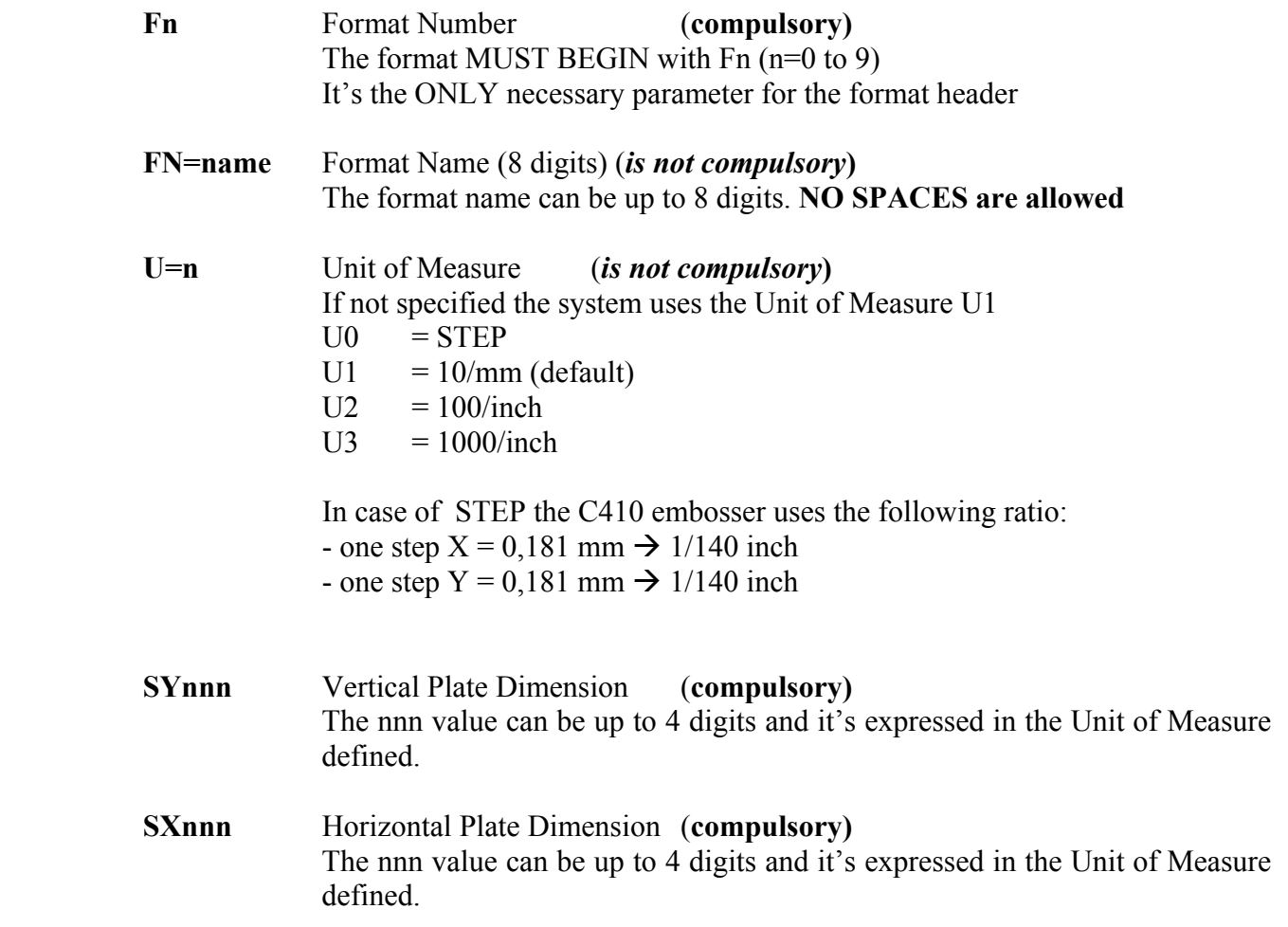

#### *4.1.2* **Format Field Definition**

<span id="page-17-0"></span>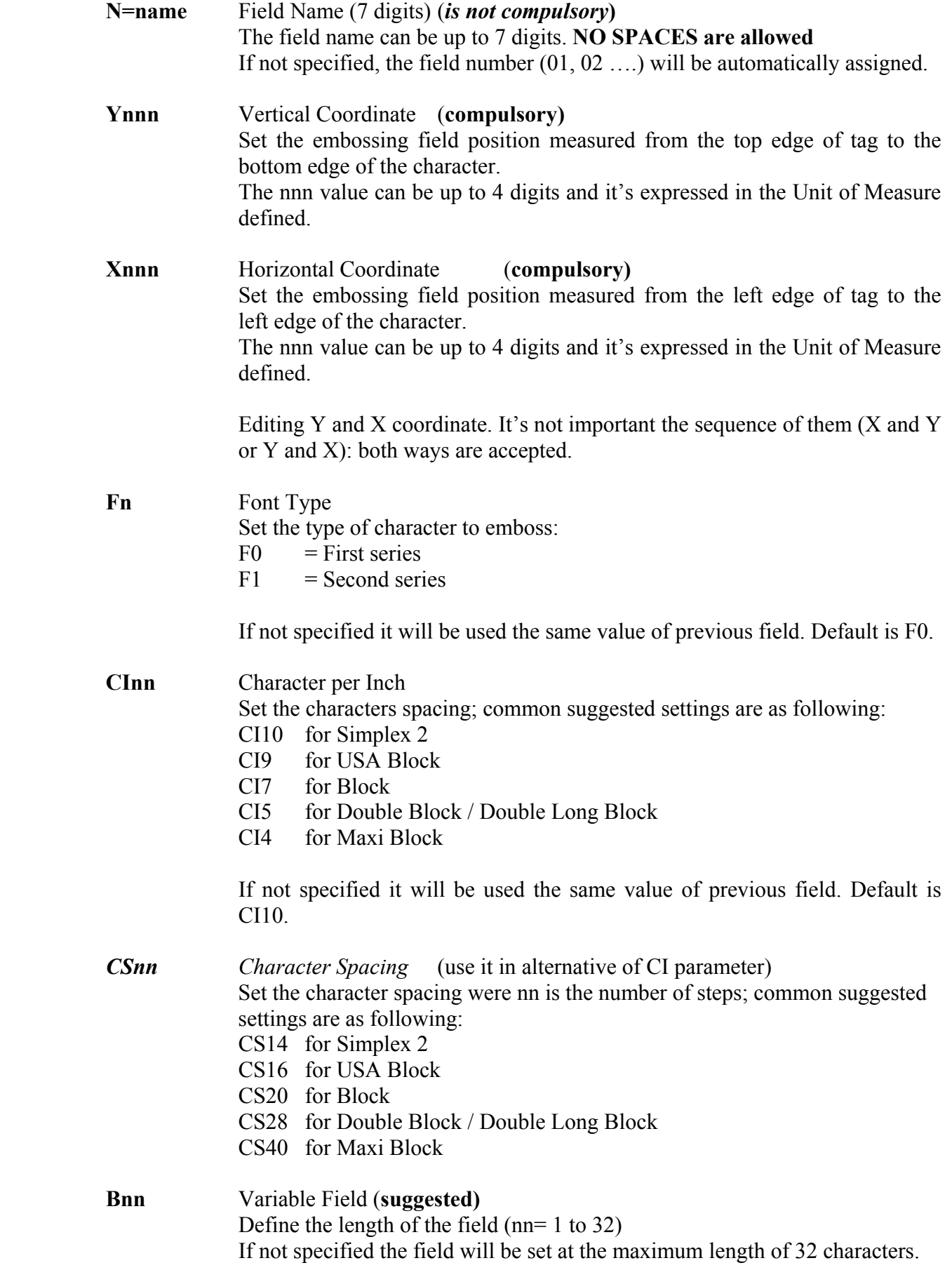

#### **"FIXED DATA"** Fixed Data

A text included between the double quote (") is considered protected data.

It's possible to combine Variable Field and Fixed Data in order to make an user friendly input mask. For example:

B4 " " B4 " " B4 " " B4 To input the 16 digits of the tag number B2 "/" B2 "/2000" To input a data

The total length of field is the sum of the Variable and Fixed data.

The program recognize the beginning of next field as soon as it find out the  $N=$ , the Y or the X parameter.

#### <span id="page-18-0"></span>*4.1.3* **Format Sample**

) NOTE: Use SPACES between the parameters for an easy reading of the formats.

Format 0 sample:

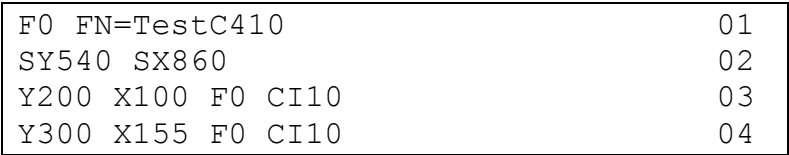

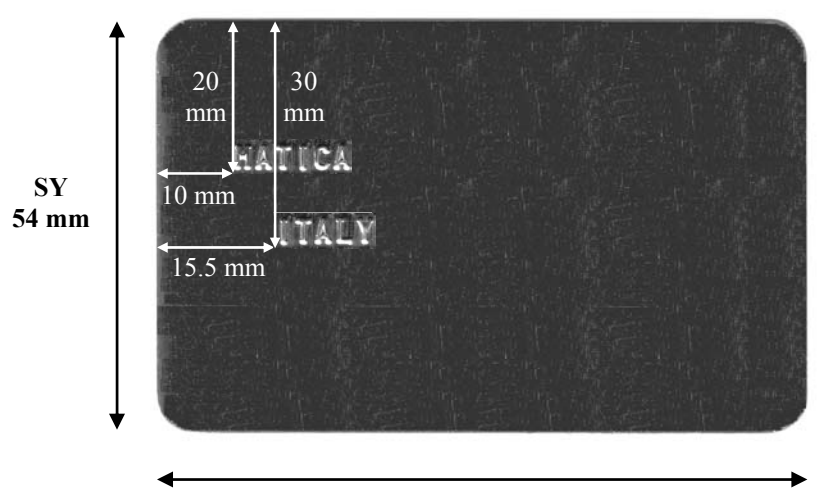

**SX 86 mm** 

## <span id="page-19-0"></span>*Chapter 5 – On Line*

### <span id="page-19-1"></span>*5.1* **Prepare the embosser**

When C410 is linked up to a PC or Host, it's suggested to set the machine in order to make an easier job.

In the menu 'Error Handling' set to Yes the following parameters:

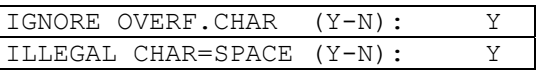

In this way the machine will emboss whatever is possible to, and it will allow an easier diagnosis in case of problems.

## <span id="page-19-2"></span>*5.2* **Matica Xon-Xoff Standard Protocol**

#### *5.2.1* **General Information**

At power on, after the restore procedure, the machine send **XON** character (DC1, 11 hex, 17 dec.) to the host.

The host can now send to the machine a message with:  $<$  (060 hex) MESSAGE  $>$  (062 hex)

It is possible to send to the machine a TEXT message as well as FORMAT message.

When the machine receives the message it stops the communication by sending the **XOFF** character to the host (DC3, 13 hex, 19 dec.).

When the message is processed and there is no error, the **XON** character is sent again.

The machine can be programmed to accept **"**<**"** (60 dec.) or **STX** (02 dec.) as *Start of Message*

The machine can be programmed to accept **"**>**"** (62 dec.) or **ETX** (03 dec.) as *End of Message*

For an easy test it is suggested to set the STX and ETX code in Protocol menu as:

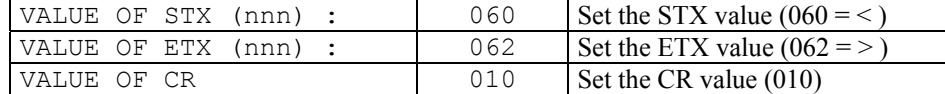

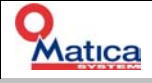

#### <span id="page-20-0"></span>*5.2.2* **Send a Text**

Sending a text is very easy:

**<** Line 1 **LF** Line 2 **LF** ….. Line n **>** 

For example:

 $<$  1234567890/0 [LF] MATICA SYSTEM [LF]  $00390233261027 >$ 

#### <span id="page-20-2"></span><span id="page-20-1"></span>*5.2.3* **Send a Format**

The syntax format is like the one in Off Line mode.

To send a format it is requested to start the message with the "]" character just after the STX; in this way the machine is able to understand that a Format String is following.

**< ]** Format-String **>**

For example:

<]F0 FN=TestC410 N=CARDN Y350 X100 F1 B20 N=NAME Y410 X60 F0 N=TEL X100Y480 "TEL. " B25 >

If a wrong format is sent, the relative error will be shown on the LCD. The XON will be sent to the host when the operator press the CLEAR button to acknowledge the error.

## *5.3* **Install the Windows Driver**

The Z series embosser is compatible with the Generic Printer Driver which is available with all Windows versions.

The printer driver installation is easy:

- Press Start  $\rightarrow$  Setup  $\rightarrow$  Printer to open the Printer folder
- Add Printer
- Select the **Generic / Text Only** printer
- Select the Serial Port **COMx**
- Configure the port as: Baud 9600, 8 bit, 1 stop bit, No Parity, Flux Control **Hardware**
- Give a name to the printer like "C410 Embosser"
- Select as default printer
- Do not print the test page because it won't be embossed
- Press End and the embosser is ready to be used as a common printer in Windows.

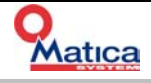

## <span id="page-21-0"></span>*5.4* **Emboss a tag using Windows Notepad**

It's possible to use Windows Notepad (available with every version of Windows) to emboss tags. Write a text as the following one:

```
<1234 5678 9000 
MATICA SYSTEM 
VIA PRINTER DRIVER 
>
```
Select now the "C410 Embosser" printer as default and set to 0.1 cm the page Left Margin. It's very important to remove the left spaces to have the right layout embossed on the tag.

) NOTE: Using MS Word, the best conditions of working consists in setting the page size at 9 cm horizontal and 6 cm vertical, with all the margins (Top, Bottom, Left, Right) set to 0.1 cm.

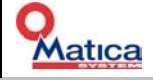

## <span id="page-22-0"></span>*5.5* **Fonts samples**

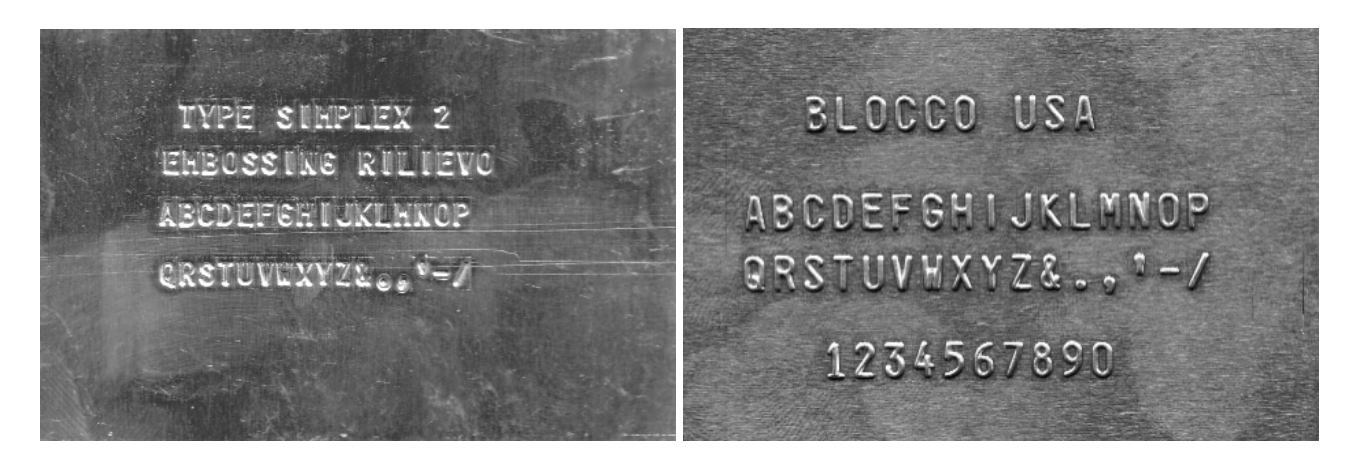

SIMPLEX 2 height 3mm USA BLOCK height 4mm

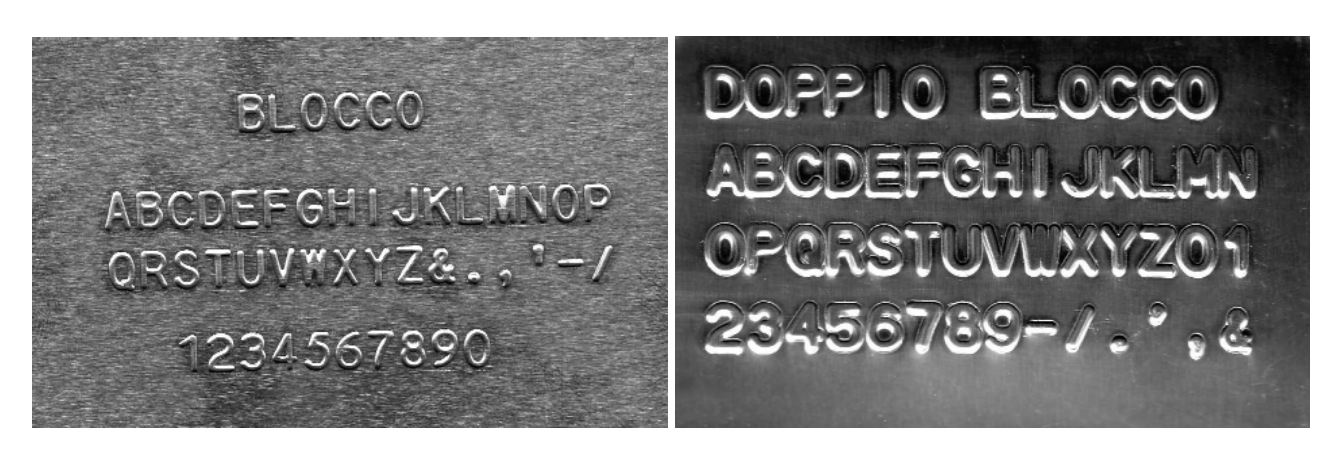

BLOCK height 5mm DOUBLE BLOCK height 6mm

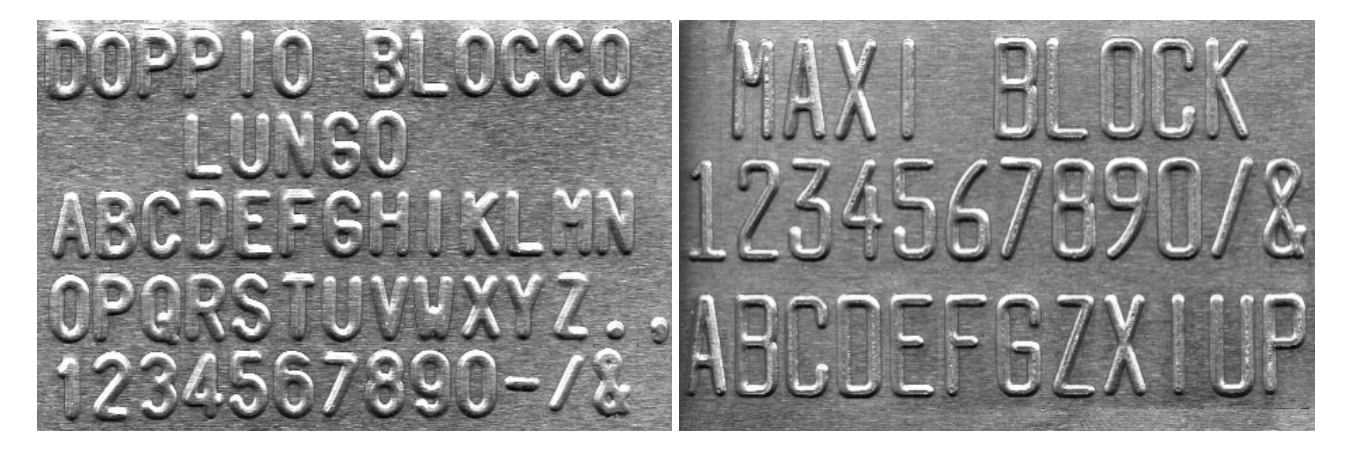

DOUBLE LONG BLOCK height 8mm MAXI BLOCK height 12mm

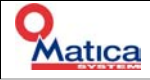

## <span id="page-23-0"></span>*Chapter 6 – Error Codes*

When an error occurred the LCD will show the messages listed below.

Apply the proper procedure to remove the error condition and then press CLEAR to continue (please read carefully the corrective actions).

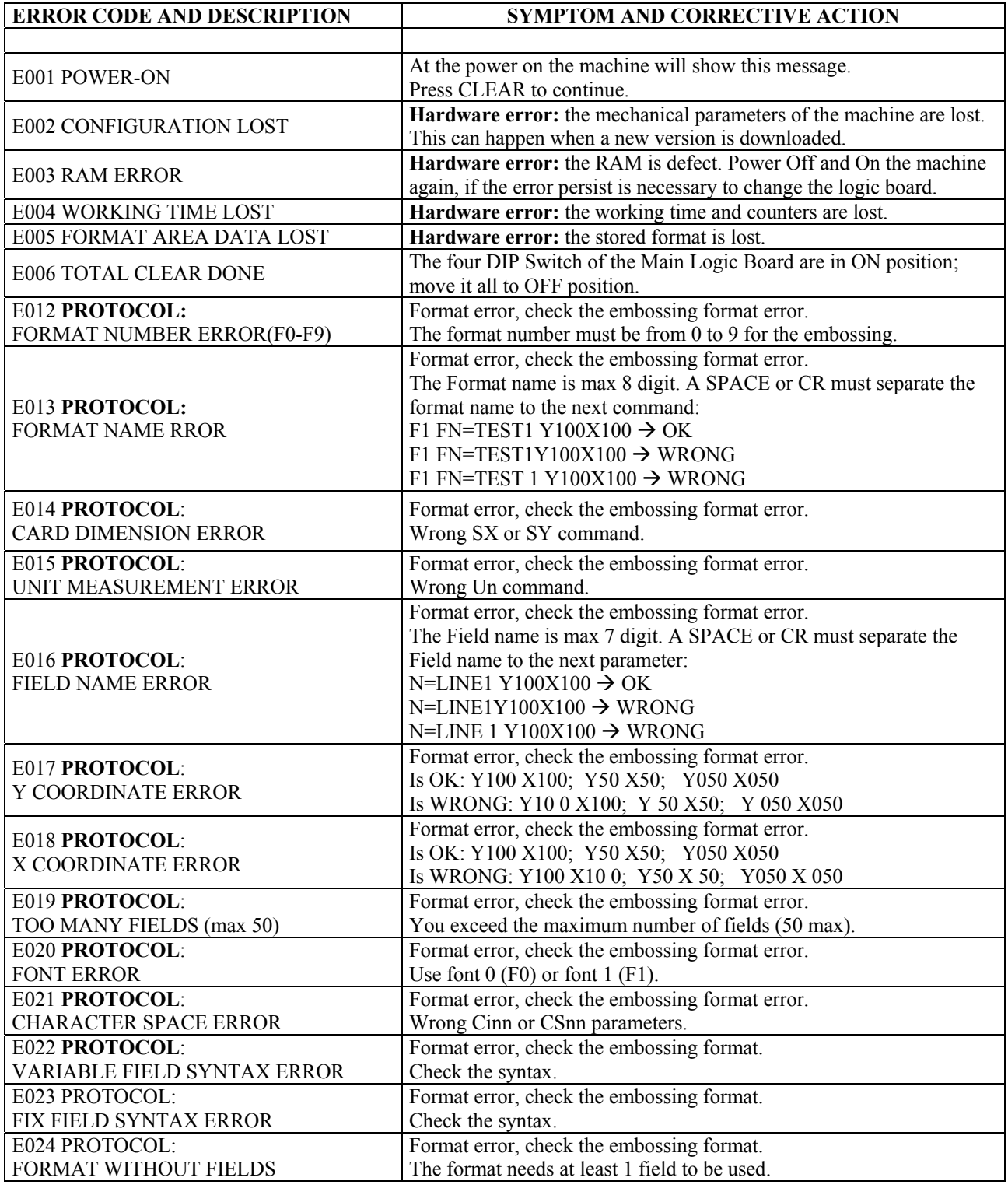

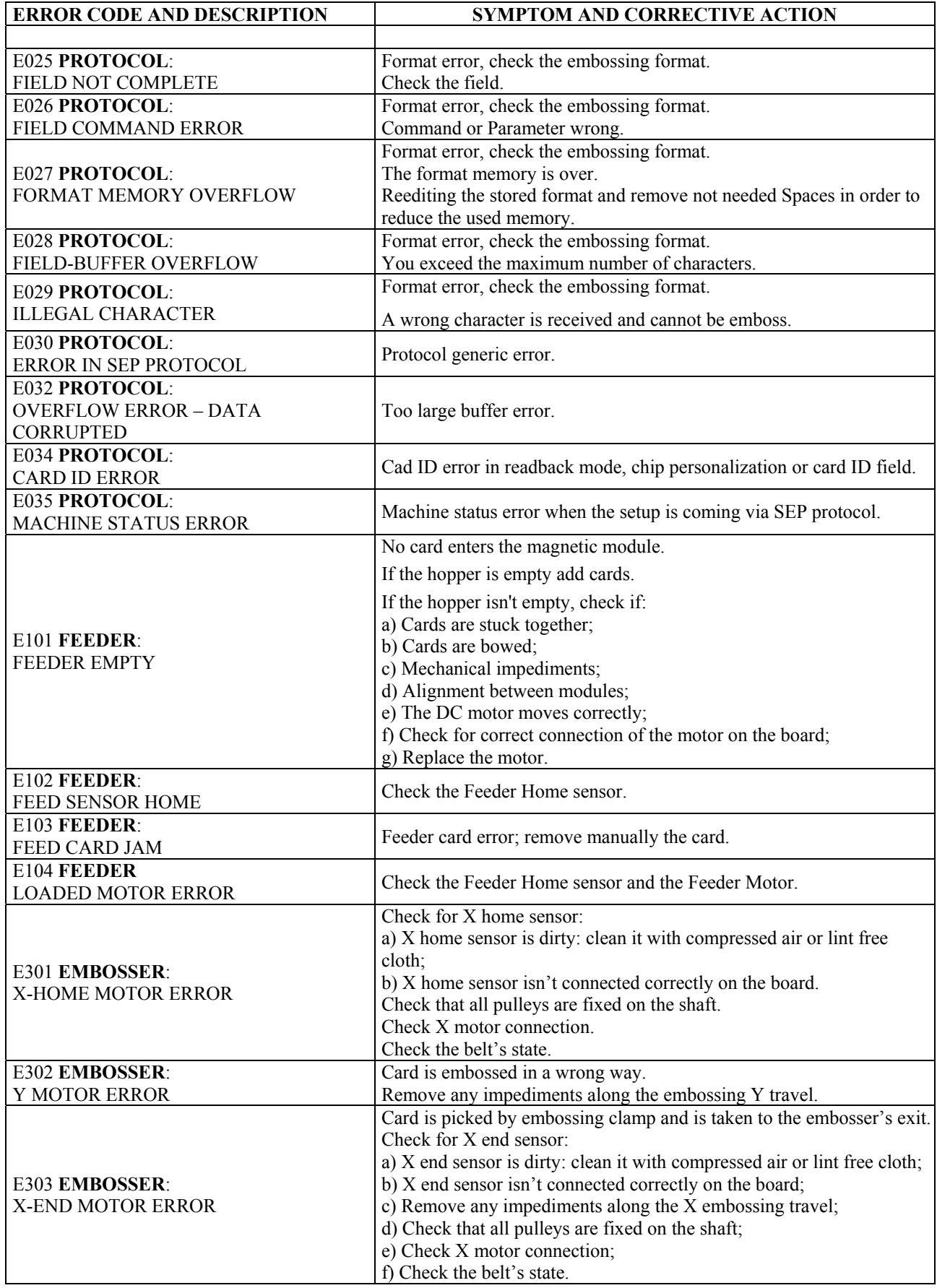

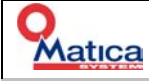

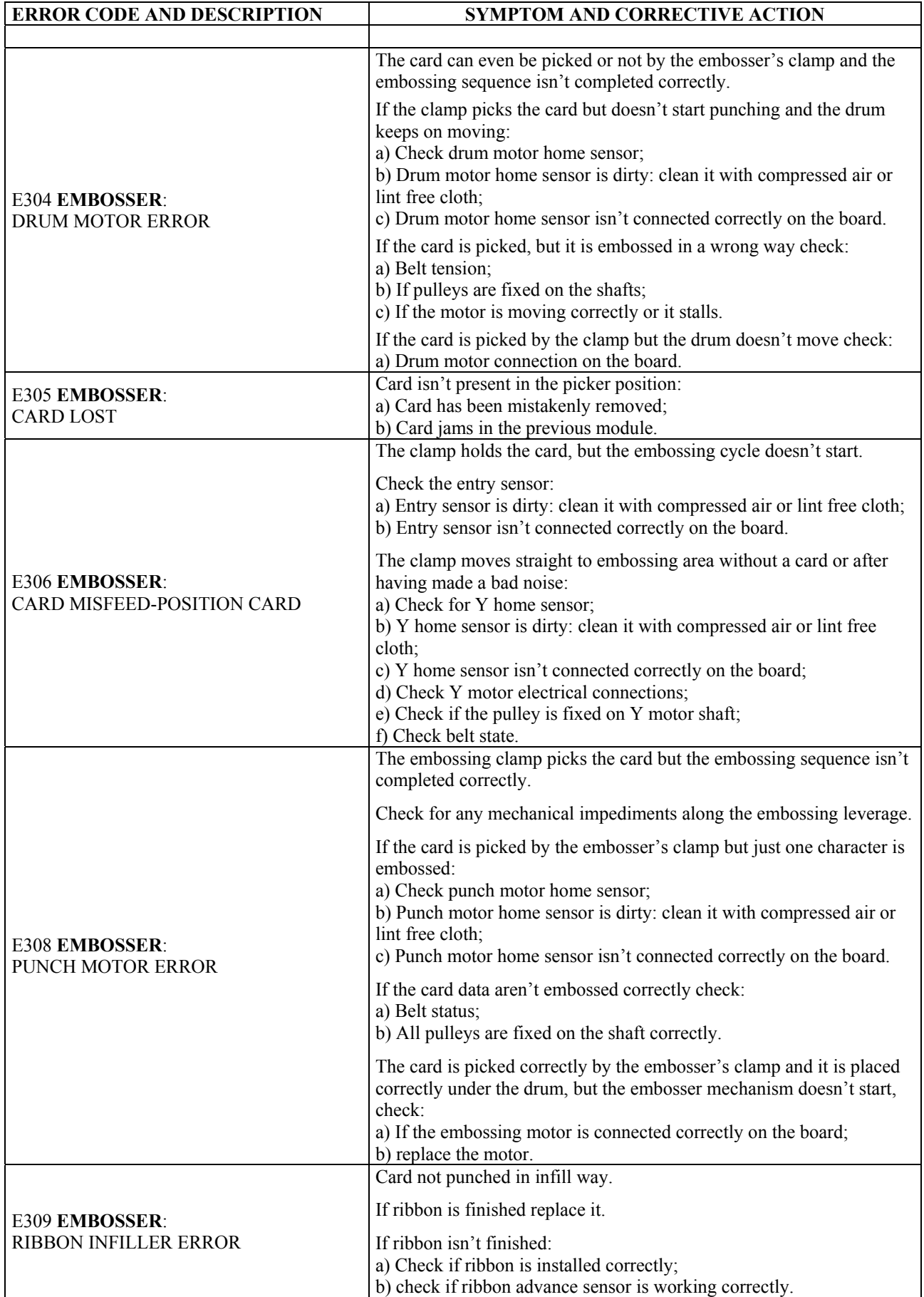

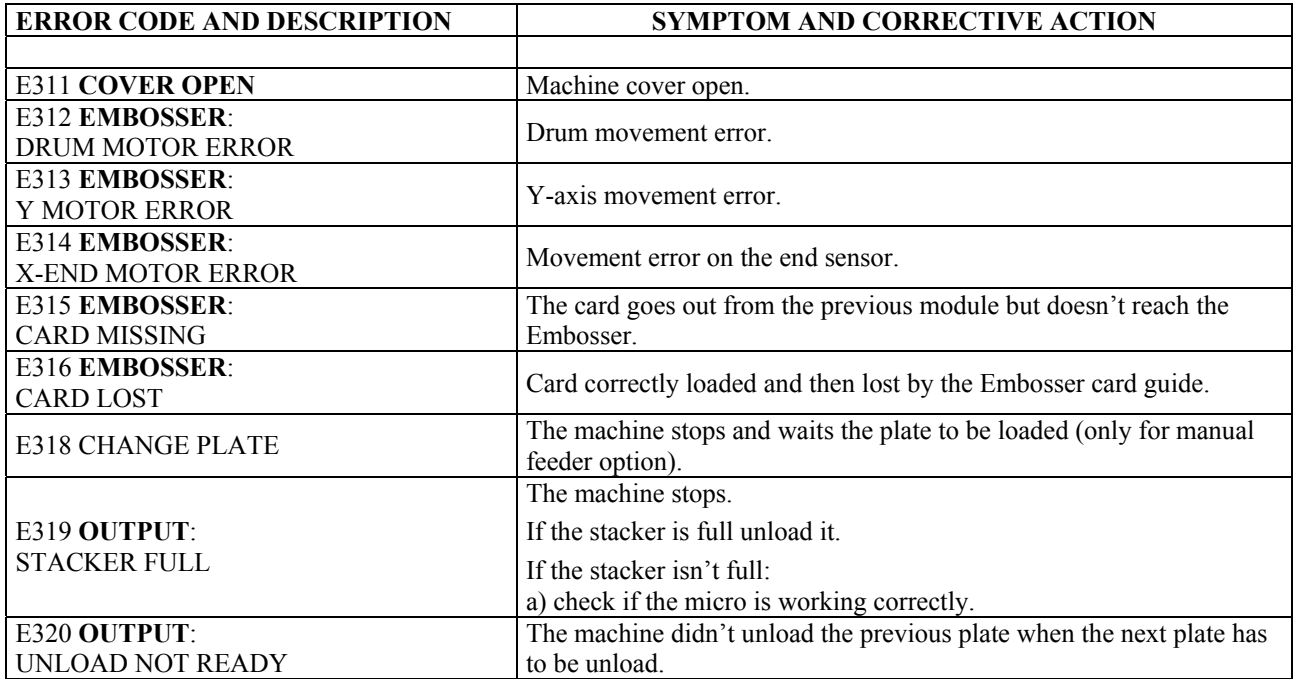